# **HOW TO APPLY VIA OPTAGELSE.DK**

A step-by-step guide to applying via optagelse.dk in English for non-Danish speakers and/or people without NemID/MitID.

#### Step 1: Go to optagelse.dk

➢ Enter [optagelse.dk](https://www.optagelse.dk/) in your browser and hit the enter button to reach the main page.

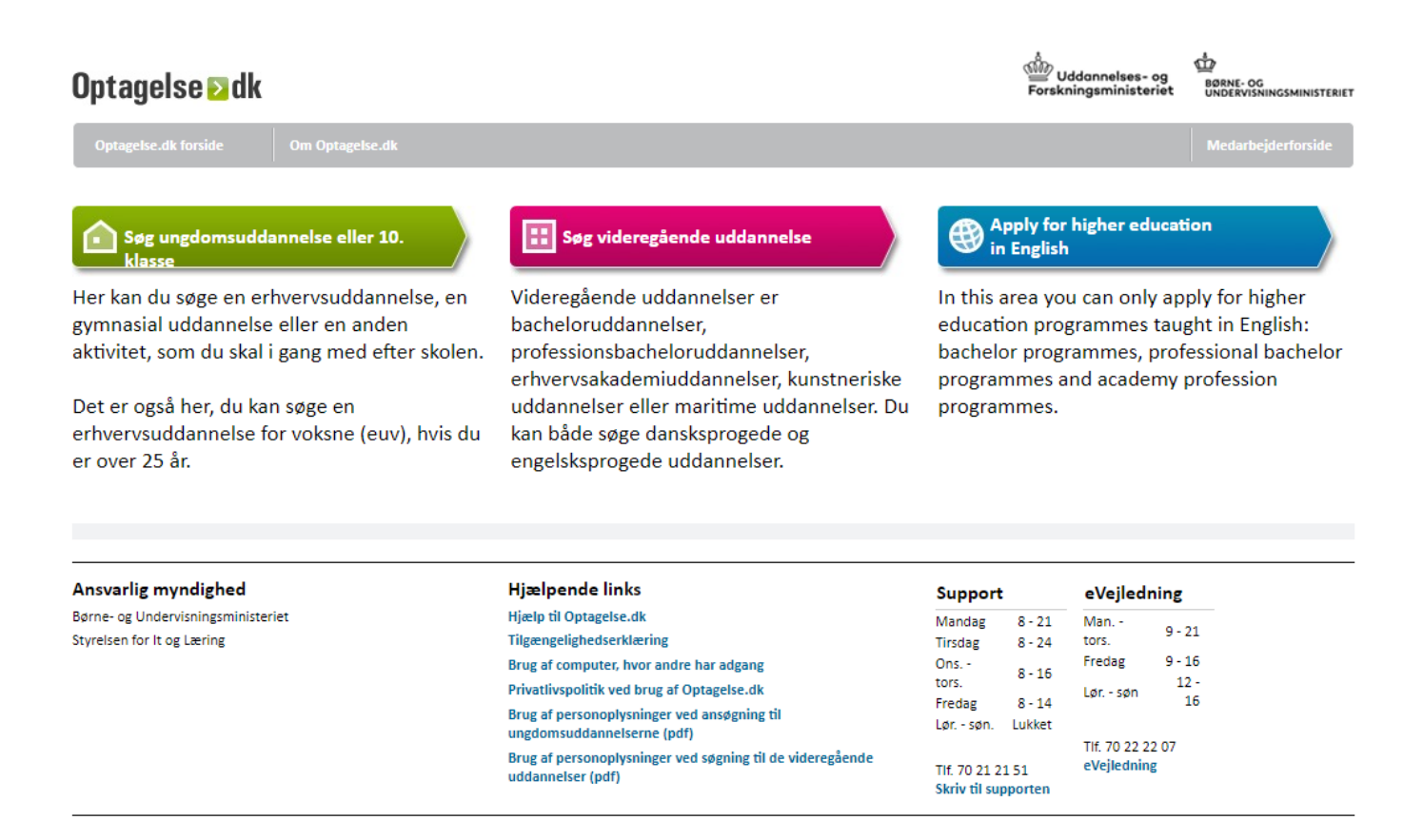

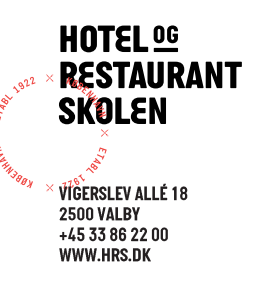

#### **Step 2: Select the education category**

➢ Click the green box: 'Søg ungdomsuddannelse eller 10. klasse'

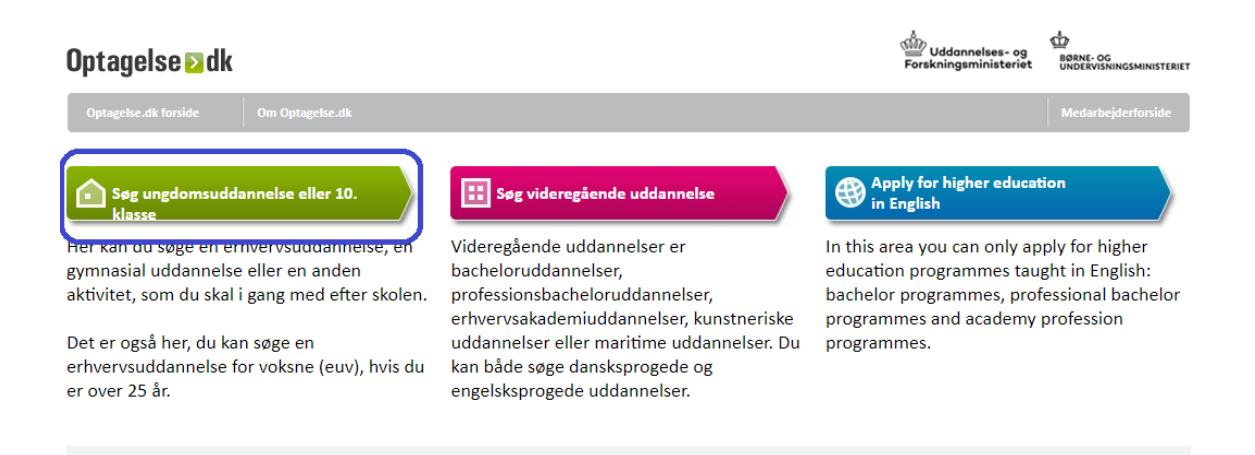

#### Step 3: Login without a UNI-login or NemID/MitID

➢ Click 'Har du ikke et Unilogin eller NemID'

# Søg uddannelse Log på med Unilogin Log på med NemID Har du ikke Unilogin eller NemID?

Note If you live in Denmark, you must order a NemID (though you can apply for the education right away before ordering NemID). Check the English guide to order NemID:<https://www.nemid.nu/dk-en/>

# Optagelse a dk

Optagelse.dk forside

Om Optagelse.dk

## Har du ikke UNI-Login eller NemID?

#### Går du i 9. eller 10. klasse?

Hvis du går i 9. eller 10. klasse skal du kontakte kontoret på din skole for at få Unilogin. Du skal også kontakte kontoret, hvis dit Unilogin ikke virker.

#### Har du ikke et NemID?

Har du bopæl i Danmark eller er du dansk statsborger bosat i udlandet, skal du bruge NemID. Læs hvordan du bestiller NemID

Kan du ikke nå at bestille NemID inden ansøgningsfristen, kan du ansøge uden NemID. Bemærk: Du skal printe, underskrive og sende ansøgningen med posten når du søger uden NemID.

- ➢ Click 'ansøge uden NemID'
- $\triangleright$  A pop-up box appears
- $\triangleright$  Enter your e-mail address in the box 'Angiv email'
- ➢ Click on the dropdown menu 'Vælg hvornår du gerne vil starte' (choose when you want to start your study)

Din ansøgning bliver gemt i Optagelse.dk. Du kan derfor vende tilbage og fortsætte ansøgningen på et senere tidspunkt.

Indtast din e-mailadresse, så vi kan sende en e-mail med et link til din ansøgning.

Husk at vælge, hvornår du gerne vil starte på din uddannelse.

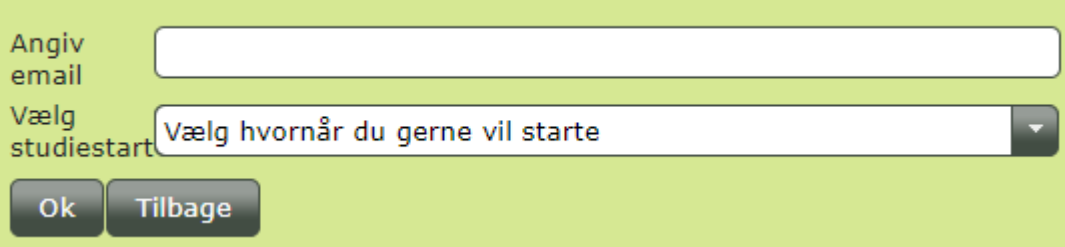

- ➢ You will get options in the dropdown: 'Hurtigst muligt' (as quick as possible) or 'Efter sommerferien' (after the summer holiday).
- $\triangleright$  Choose the correct option for you

➢ The following message appears meaning 'You will receive an email with a link shortly. The link will open a page from where you will start your application'

Du modtager om kort tid en email med et link. Linket åbner en side hvor du kan påbegynde din ansøgning. Ok

#### Step 4 - open the link in your e-mail inbox

- $\triangleright$  When you click the link in the email, another pop-up box appears. Enter your personal information (Angiv personoplysninger):
	- Fornavn(e): Enter your first name(s)
	- Efternavn: Enter your surname
	- Fødselsdato: Enter the day, month, and year of your birth
	- Køn: Select Mand (Male) or Kvinde (Female)
	- Click OK.

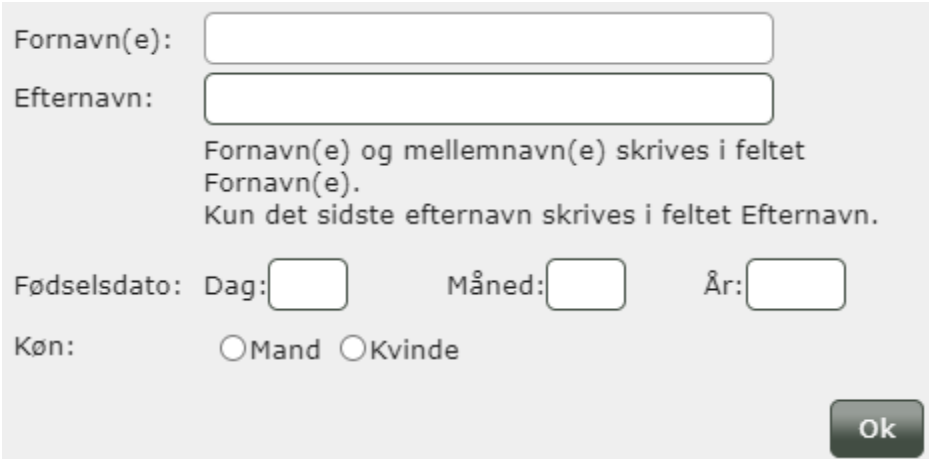

#### Step 5 - enter your personal information

- ➢ Enter your
	- CPR nummer (CPR number if you don't have a CPR number, a number will be generated automatically)
	- Fornavn(e) (First name(s))
	- Efternavn (Surname)
	- Vej (Street)
	- Postnummer (Post code)
- By (City)
- Land (Country)
- Email (Email Address)
- Telefon/mobil (Telephone/mobile If you reside outside Denmark, please write a + and the country code in front of the phone number)
- Gem (Save)

### Step 6 – information about parents/guardians (only relevant if you are under 18 years of age)

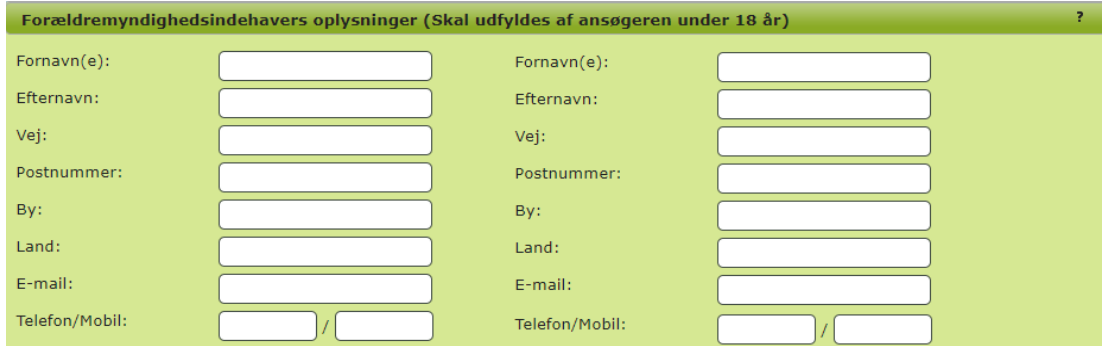

- ➢ Scroll down to Forældremyndighedsindehavers oplysninger and enter information about the custodial parent(s)/guardian(s). Enter the following:
	- Fornavn(e) (First name(s))
	- Efternavn (Surname)
	- Vej (Street)
	- Postnummer (Post code)
	- By (City)
	- Land (Country)
	- Email (Email Address)
	- Telefon/mobil (Telephone/mobile If you reside outside Denmark, please write a + and the country code in front of the phone number)
	- Gem (Save)

#### **Step 7 - Applications**

➢ Select the tab 'Ansøgninger'

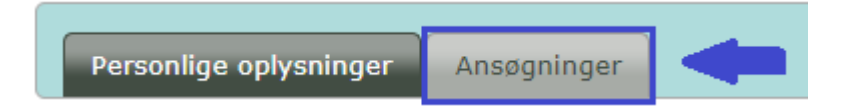

- $\triangleright$  You can make up to five applications.
- ➢ You make a new application by clicking Opret ny ansøgning (create a new application).
- $\triangleright$  When you start a new application, you can save the data and return to the application process by clicking Genoptag (Resume) in the table with the title Ikke afsendte ansøgninger (Applications not submitted).
- ➢ Husk (Remember) If you are applying with NemID, don't forget to sign the application with NemID. If you are applying without using NemID, you must print and sign the 'ID and Signature Page' before you send it to Hotel- og Restaurantskolen: [gf@hrs.dk](mailto:gf@hrs.dk)

#### **Step 8 - Start application**

➢ Click 'Opret ny ansøgning' to make a new application

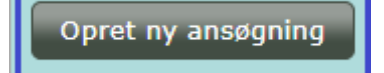

- ➢ Start by answering the question: 'Hvilket årstal har du afsluttet folkeskolen?' (What year did you finish folkeskolen?).
	- If you haven't attended a Danish folkeskole, please select Andet (Other).
	- Årstal enter the year you have completed folkeskolen or similar education (9 or 10 years of schooling).

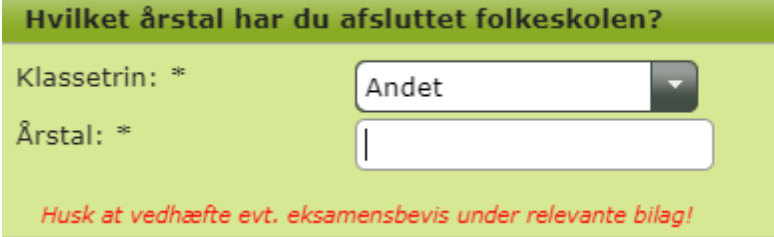

#### Step 9 - Add information about your education

- ➢ Scroll down to Anden skoleaktivitet (other schooling/education activity) and add other relevant education to your application or leave blank
- Skole enter name and location of the school
- Beskrivelse enter a description of the school e.g. IB school in Germany
- Start/slutdato enter the start and completion date.
- Tick the box Afsluttet (Completed) if you completed the education there

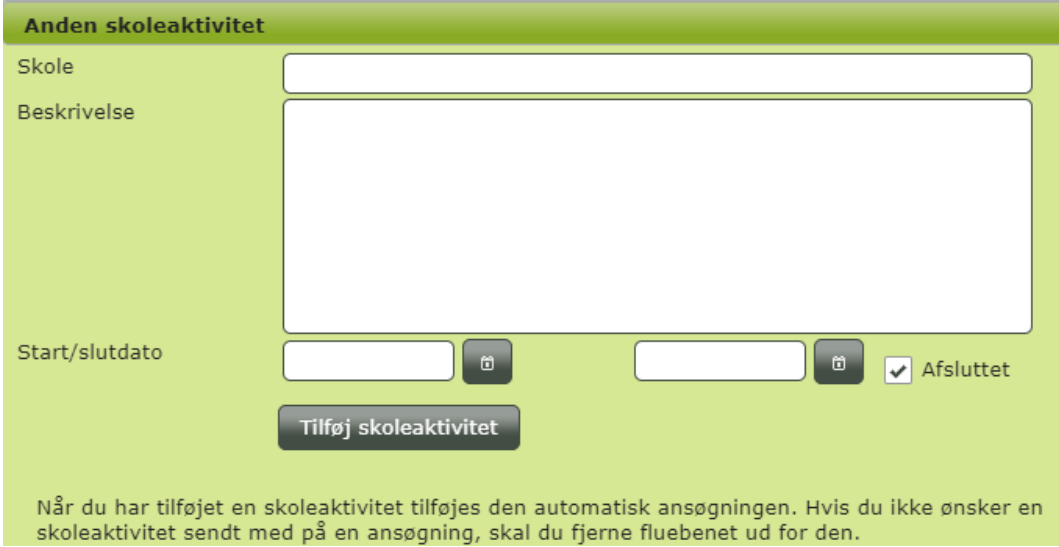

- $\triangleright$  If you wish to add any additional schooling/education, please select 'Tilføj Skoleaktivitet'.
- $\triangleright$  Note that when you have added the schooling/education, it will be automatically added to your application. If you don't want it added to the application, please remove the tick in the box Inkluder skoleaktivitet i ansøgningen next to it.

#### **Step 10 - Upload documentation**

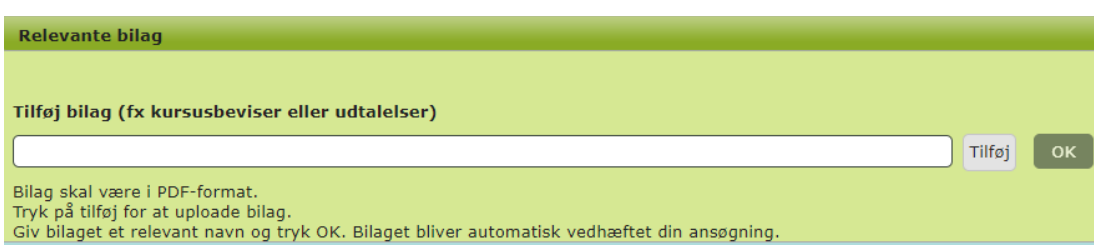

- ➢ Scroll down to Relevante bilag (Relevant documentation)
- $\triangleright$  Click the grey box Tilføj to add documentation for your education, e.g. transcripts, a letter from the school, etc., then click OK.
- ➢ Important! The documents submitted must be PDF files. Give each document a relevant name. The documents are automatically added to your application. If you experience trouble uploading them or have questions, please write us an e-mail (see contact info in the bottom of this guide)
- $\triangleright$  Then click Gem (Save)
- $\triangleright$  Click the grey arrow in the bottom right corner

#### www.optagelse.dk siger

Har du husket at vedhæfte alle relevante bilag, så som eksamensbeviser, uddannelsesaftaler og/eller udtalelser?

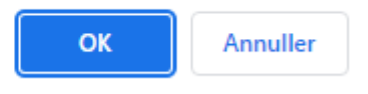

 $\triangleright$  A grey box pops up. It's a reminder to attach relevant documentation from the schools you have attended. If you have uploaded all the documentation you wish to upload, please click OK. (If you wish to upload additional documentation, please click Annuller (cancel) and follow the steps above).

#### Step 11 - Apply for Hotel- og Restaurantskolen/Copenhagen Hospitality College

- ➢ Uddannelsesområde (Field of study)
- ➢ Click the dropdown menu 'Vælg uddannelsesområde' and choose 'Erhvervsuddannelser'

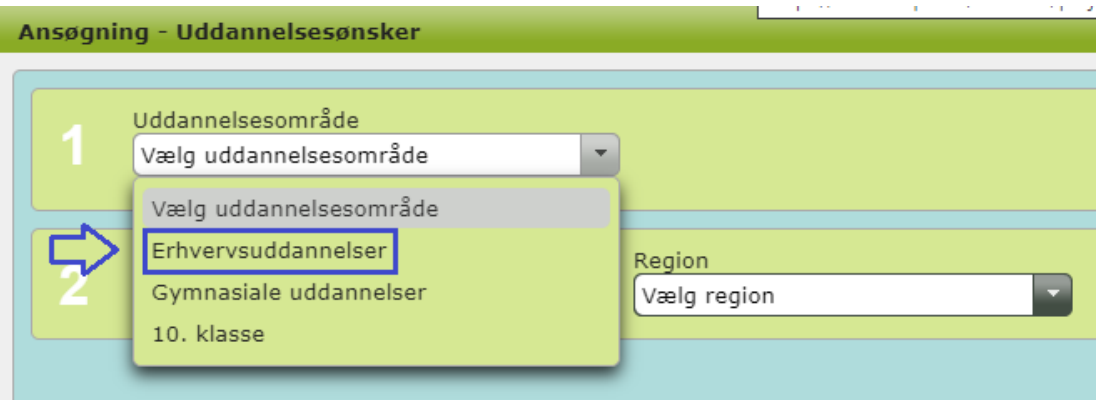

 $\triangleright$  The following options appear:

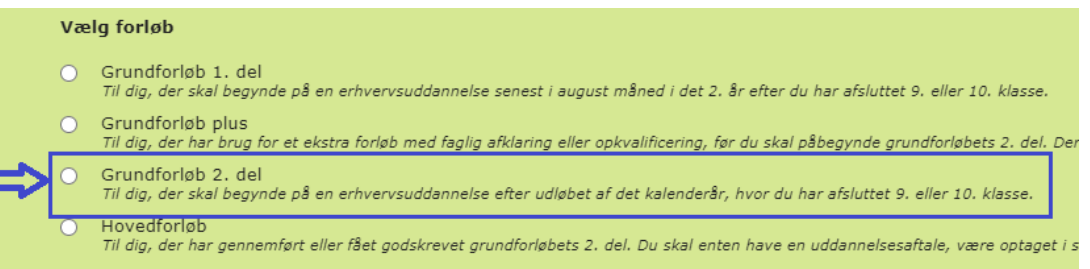

- ➢ Choose Grundforløb 2. Del
- $\triangleright$  Below you have the following choices:
	- o Click 'Nej' in both
	- o Make sure not to put a checkmark on 'Jeg opfylder ikke adgangskravene'
	- o Leave it as the picture below shows:

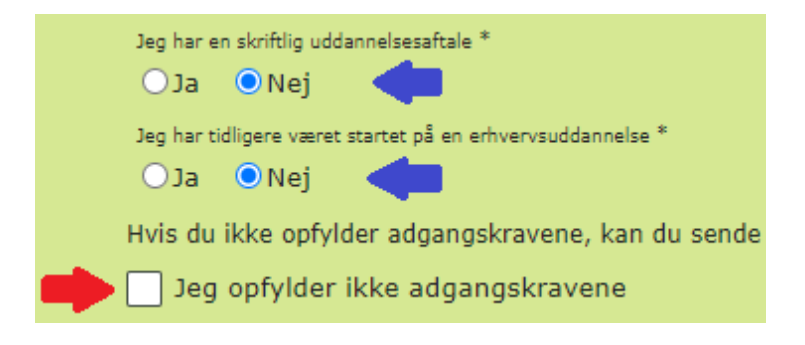

- $\triangleright$  Now you must choose the specific education in the dropdown menu. At our school you can choose between:
	- o Bager og konditor
	- o Tjener
	- o Ernæringsassistent
	- o Receptionist
	- o Gourmetslagter
	- o International Class for Culinary Arts
	- o Smørrebrød/cater
	- o Gastronom

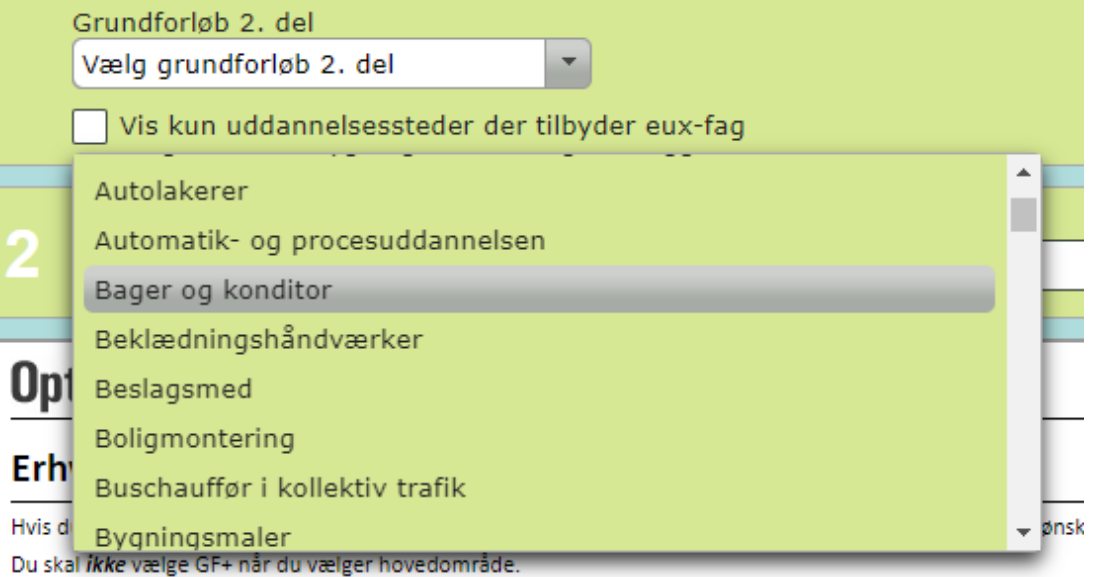

- $\triangleright$  Select the education of your choice
- $\triangleright$  In this example, we have chosen Gastronom
- ➢ In 'Postnummer' (postal code) it should be:
	- o 1000-2999 (the postal code of the school is 2500)
- ➢ In the dropdown 'Vælg region' (choose region) you must select 'Region Hovedstaden' (the capital region)

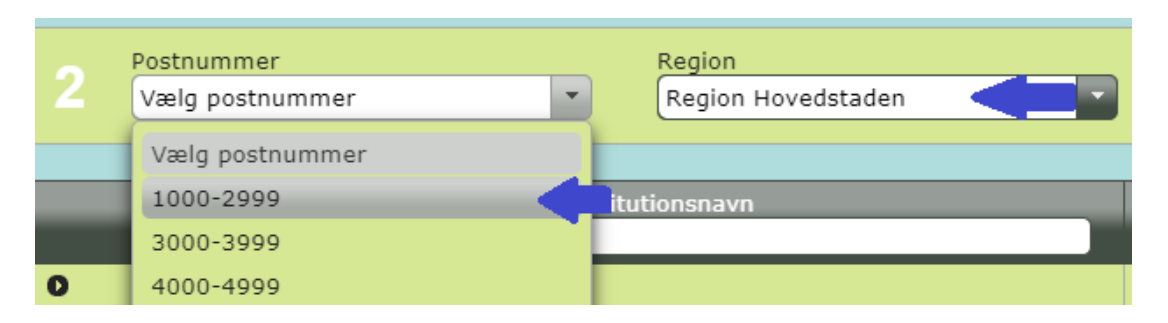

- $\triangleright$  If there is study start in the period, you requested in the beginning as either:
	- o 'Hurtigst muligt' (as quick as possible)
	- o 'Efter sommerferien' (after the summer holiday)
- ➢ Hotel- og Restaurantskolen will be visible and clickable

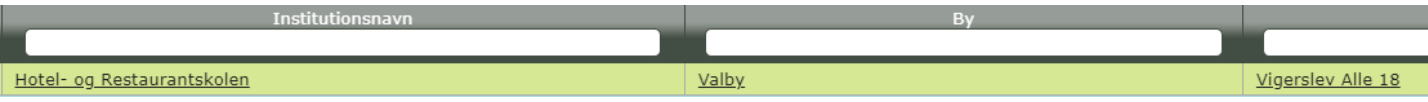

➢ Click on Hotel- og Restaurantskolen

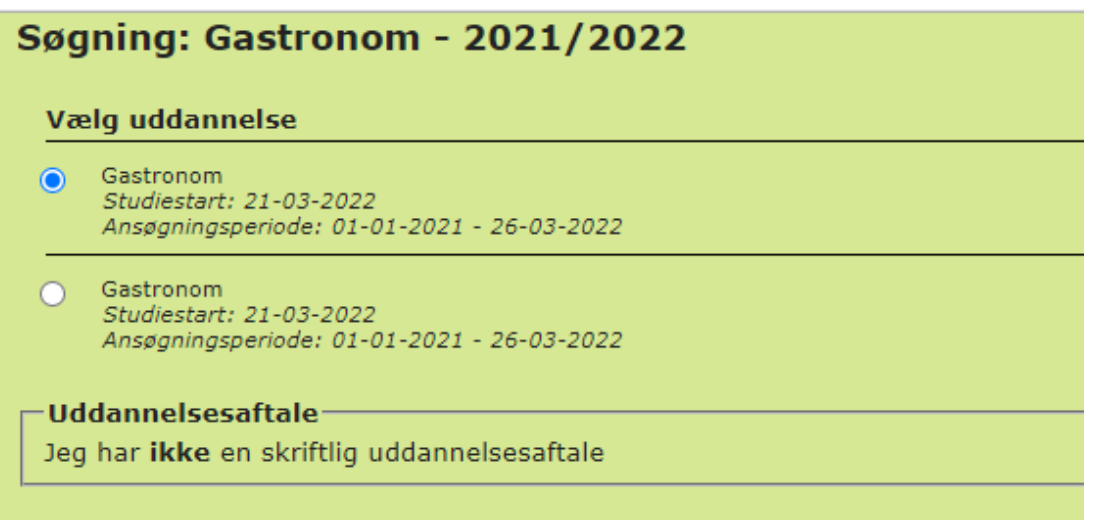

- $\triangleright$  Choose the study start of your choice. Sometimes there will be two of the same. Just ignore that and mark one.
- ➢ You may skip the next options 'Uddannelsesbaggrund' (your education) and 'Erhvervsbaggrund' (previous work) and scroll down to 'Statsborgerskab' (citizenship)
- ➢ Choose 'Nej' (no) in the question 'Har du dansk statsborgerskab?' (Are you a Danish citizen) – if you are a Danish citizen, choose 'Ja' (yes)
- ➢ 'Har du opholds- og arbejdstilladelse?' (Do you have a residence and work permit?) – you must mark 'Ja' (remember to attach a copy of your residence permit card).

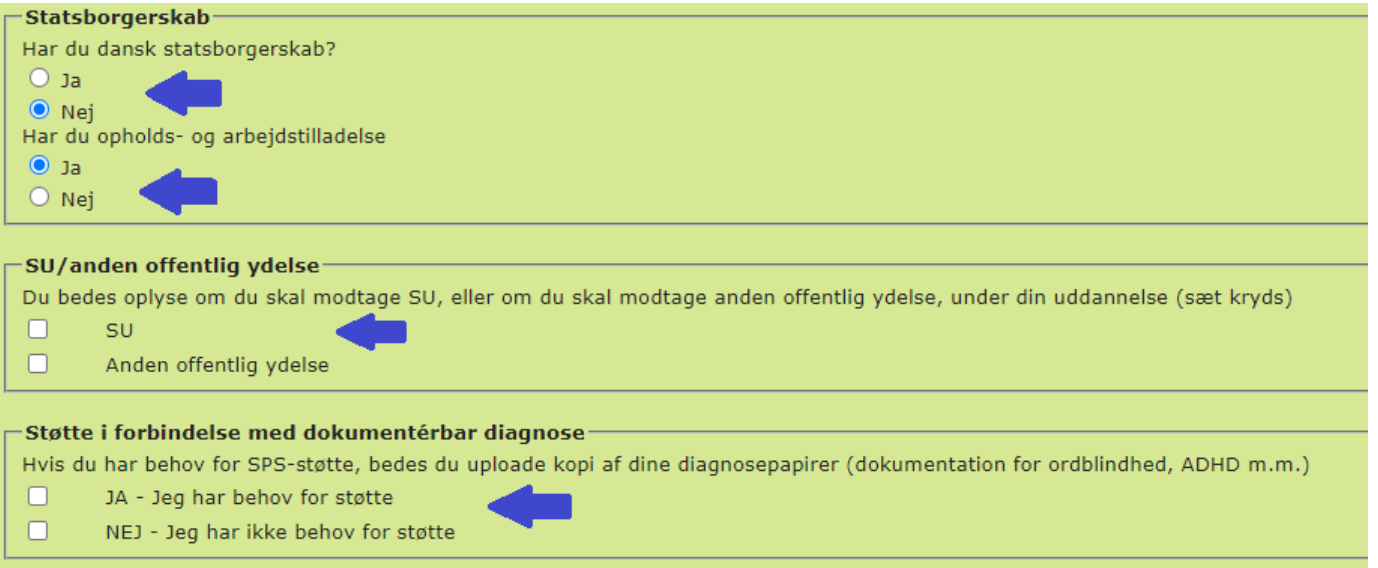

- ➢ In 'SU/anden offentlig ydelse' (Danish student's Grants) you can choose whether you are going to apply for 'SU' or 'Anden offentlig ydelse' (another grant/loan).
- $\triangleright$  If you don't know, simply skip the checkmarks, and leave them blank as the standard
- ➢ In 'Støtte i forbindelse med dokumentérbar diagnose' (support if you have a documented diagnosis). Choose between:
	- o 'JA Jeg har behov for søtte' (yes, I am in need of support)
	- o 'NEJ Jeg har ikke behov for støtte' (no, I don't need support.
- ➢ **Important:** Remember to click 'Tilføj uddannelse' (add education) before clicking the right arrow in the bottom right corner – otherwise you risk losing your progress.

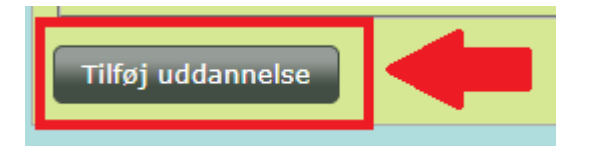

#### Step 12 - approve your application

➢ Now you need to approve your application. Click 'Ansøgers godkendelse' (applicant's confirmation)

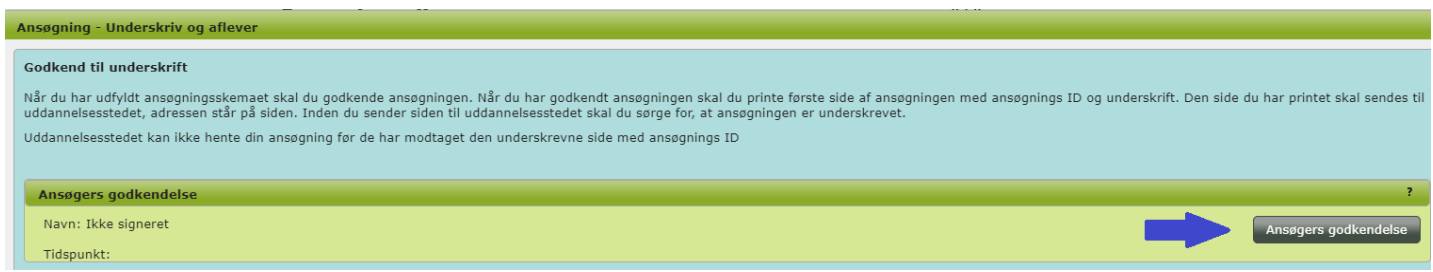

#### $\triangleright$  A box will pop-up with a link to a pdf

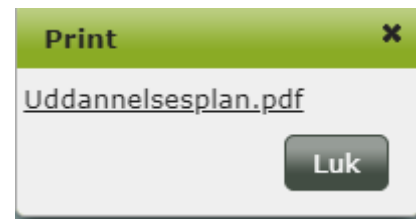

- ➢ Click 'Uddannelsesplan.pdf' (study plan)
- ➢ The file will be downloaded to your computer/device

#### **Ansegning udskrevet fra Optagelse.dk**

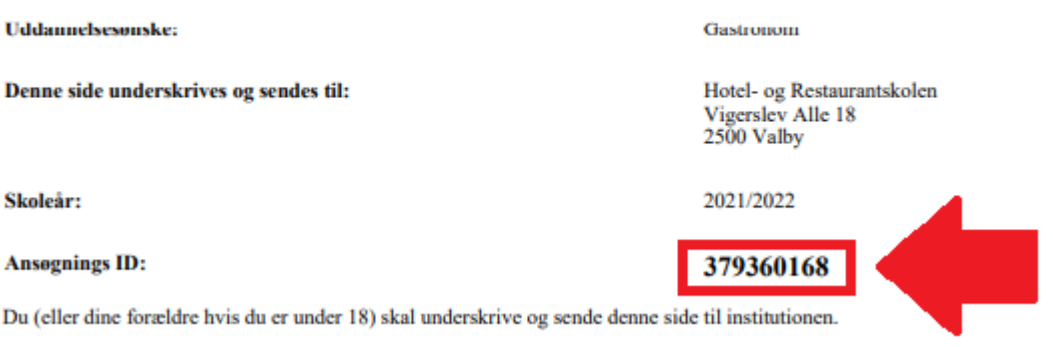

- ➢ IMPORTANT
- ➢ You need to save or copy the number in 'Ansøgnings ID' (ID of application)

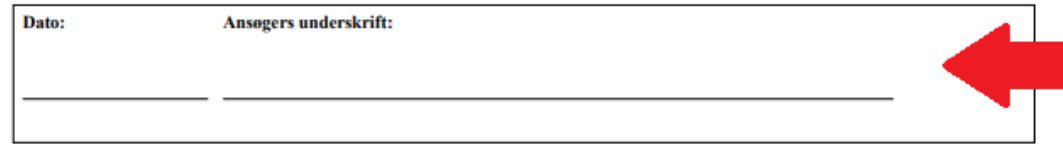

- $\triangleright$  Fill in the date and sign the document with your signature either physically or digitally.
- $\triangleright$  If physically, please send the signed application to:

#### Hotel- og Restaurantskolen, Vigerslev Alle 18, 2500 Valby

 $\triangleright$  If digitally, please send it to the following mail:

#### [gf@hrs.dk](mailto:gf@hrs.dk)

 $\triangleright$  When you have made the application, please send us an e-mail with the ID number regardless of whether you send the actual application by letter or e-mail. Again, send us an e-mail to the following mail:

#### [gf@hrs.dk](mailto:gf@hrs.dk)

 $\triangleright$  If you have questions, please contact us by mail:

[studievejledning@hrs.dk](mailto:studievejledning@hrs.dk)

➢ Or phone:

+45 33862200

- ➢ You can get further guidance on<https://www.ug.dk/evejledning/> you can call them, chat, or send them an e-mail. They are accessible: Monday-Thursday: 09:00-21:00 Friday: 09:00-16:00 Saturday-Sunday: 12:00-16:00
- ➢ If you need help with optagelse.dk: +45 70212151.